# **PENGEMBANGAN DAN PERANCANGAN** *TOOLS* **5D BIM MENGGUNAKAN**  *VISUAL PROGRAMMING* **DYNAMO DARI MODEL AUTODESK REVIT KEDALAM FORMAT MICROSOFT EXCEL**

# **I Gusti Agung Adnyana Putera<sup>1</sup> , I Gede Bayu Chandra Natha<sup>2</sup> , A. A. Gede Agung Yana<sup>2</sup>**

*<sup>1</sup>Program Studi Sarjana Teknik Sipil Universitas Udayana, Jimbaran, Bali, Indonesia <sup>2</sup>Program Studi Magister Teknik Sipil Universitas Udayana, Denpasar, Bali, Indonesia Email: apute@unud.ac.id*

### **ABSTRAK**

Secara konvensional perancangan konstruksi dilakukan secara terpisah, yang menyebabkan sering terjadinya ketidak-sinkronan antara data yang satu dengan yang lainnya, sehingga terjadi kurangnya koordinasi, data desain tidak tepat dan kurangnya akurasi biaya. Untuk saat ini, salah satu teknologi yang dapat digunakan yaitu teknologi *Building Information Modeling* (BIM). Pemodelan bangunan berbasis BIM mengandung geometri, hubungan spasial, informasi geografis, jumlah dan detail dari setiap elemen bangunan, rencana anggaran biaya, persediaan material, dan jadwal proyek. Salah satu software BIM yang akan digunakan dalam penelitian ini yakni Autodesk Revit. Salah satu yang menjadi kekurangan Revit yakni terbatasnya fitur *organizing* dan *formatting schedule/ quantity* untuk penyusunan RAB. Pilihan formatting dan *organizing schedule/ quantity* dari Revit masih terbatas, sehingga pengguna memiliki keterbatasan untuk melakukan format dokumentasi RAB sesuai standar dan kebutuhan pengguna. Penelitian ini akan melakukan pengembangan fitur 5D Revit dan perancangan *tools* 5D BIM dengan menggunakan *Visual Programming* dan diintegrasikan ke Microsoft Excel. Hasil yang diperoleh dari penelitian ini yakni, berupa pengembangan fitur schedule/quantities Autodesk Revit agar dapat melakukan integrasi ke Microsoft Excel dengan format RAB dan perancangan *tools* 5D BIM yang dilakukan menggunakan *Visual Programming* Dynamo dari model Autodesk Revit yakni berupa rancangan *Schedule/Quantity Formatting*, rancangan dua jenis informasi yakni informasi utama dan informasi tambahan dan informasi dari *schedule fields, Custom Package* 5DBIMTOOLS dan *Script Code/Node Dynamo* 5D BIM TOOLS – RAB Takeoff beserta enam *tools* tambahan yang dijalankan pada Dynamo Player.

**Kata kunci**: *BIM, visual programming, dynamo, revit, 5D BIM*

# **DEVELOPMENT AND DESIGN OF 5D BIM** *TOOLS* **USING** *VISUAL PROGRAMMING* **DYNAMO FROM AUTODESK REVIT MODELS INTO MICROSOFT EXCEL FORMAT**

### **ABSTRACT**

Conventionally, the construction design is carried out separately, which often causes asynchronous data to occur, resulting in a lack of coordination, inaccurate design data and a lack of cost accuracy. For now, one of the technologies that can be used is Building Information Modeling (BIM) technology. BIM-based building modeling contains geometry, spatial relationships, geographic information, quantities and details of each building element, budget plan, material inventory, and project schedule. One of the BIM software that will be used in this research is Autodesk Revit. The drawbacks of Revit is the limited organizing and formatting schedule/quantity features for preparing RAB. Revit's formatting and organizing schedule/quantity options are still limited, so users have limitations in formatting RAB documentation according to user requirements and standards. This research will develop and design 5D BIM tools using Visual Programming and integrated into Microsoft Excel. The results obtained from this research are in the form of developing Autodesk Revit schedule/quantities features so that they can integrate into Microsoft Excel with RAB format and designing 5D BIM tools using Visual Programming Dynamo from the Autodesk Revit model, namely in the form of Schedule/Quantity Formatting designs. two types of information, namely main information and additional information and information from schedule fields, Custom Package 5DBIMTOOLS and Script Code/Node Dynamo 5D BIM TOOLS – RAB Takeoff along with six additional tools that run on Dynamo Player.

**Keywords:** *BIM, visual programming, dynamo, revit, 5D BIM*

### **1 PENDAHULUAN**

Secara konvensional perancangan konstruksi dilakukan secara terpisah, yang menyebabkan sering terjadinya ketidak-sinkronan antara data yang satu dengan yang lainnya, sehingga terjadi kurangnya koordinasi, data desain tidak tepat dan kurangnya akurasi biaya dalam proses perancangan konstruksi yang mengakibatkan terjadinya perubahan di setiap tahap perancangan, dimana perubahan-perubahan tersebut dapat meningkatkan biaya serta membutuhkan waktu yang cukup lama sehingga proses perancangan menjadi kurang efektif dan efisien.

Salah satu teknologi yang dapat digunakan yaitu teknologi *Building Information Modeling* (BIM). Pemodelan bangunan berbasis BIM mengandung geometri, hubungan spasial, informasi geografis, jumlah dan detail dari setiap elemen bangunan, rencana anggaran biaya, persediaan material, dan jadwal proyek (Dikbas et al., 2004).

Salah satu software yang akan digunakan dalam penelitian ini yakni Autodesk Revit. Autodesk Revit adalah perangkat lunak BIM yang menggunakan proses berbasis model cerdas untuk merencanakan, merancang, membangun, dan mengelola bangunan dan infrastruktur (Autodesk, 2021). Keunggulan Revit mendukung proses perancangan multidisiplin untuk desain kolaboratif. Dalam perangkat lunak Revit sudah disediakan fitur – fitur untuk melakukan pemodelan BIM sesuai dengan bidang disiplin seperti Architectural, Structural dan MEP.

Ada beberapa tugas yang kompleks atau tugas yang belum bisa dilakukan pada perangkat lunak Revit khususnya pada proses 5D BIM. Salah satu yang menjadi kekurangan Revit yakni terbatasnya fitur *organizing* dan *formatting schedule/ quantity* untuk penyusunan RAB. Maka dari itu, dilakukanya pengembangan dan perancangan *tools* 5D BIM dengan menggunakan *Visual Programming* dan diintegrasikan ke Microsoft Excel.

*Visual programming* dibuat untuk mengekspresikan ide, biasanya melibatkan logika dan perhitungan, secara umum dapat dikatakan bahwa perancangan komputasi (*computational designing*) adalah bersifat eksplorasi. Dan salah satu *Visual Programming* yang digunakan pada Autodesk Revit yakni Dynamo (Dynamo, 2021).

Dalam penelitian ini akan dilakukan pengembangan dan perancangan *custom node/code tools* 5D BIM untuk melakukan ekstraksi dan pengolahan data menggunakan *visual programming* Dynamo pada Autodesk Revit dan hasil ekstraksi data dapat terintegrasi ke dalam Microsoft Excel secara langsung dengan format RAB. Pada saat melakukan ekstraksi dan pengolahan data pada Dynamo dan Autodesk Revit, diperlukan perancangan prosedur atau langkah yang diperlukan pada Autodesk Revit seperti perancangan prosedur untuk data parameter, format tabel dan juga perancangan data item pekerjaan dan sub-item pekerjaan. Untuk memudahkan user (pengguna) dalam menerapkan prosedur tersebut akan dilakukan juga perancangan *script node/code* pada Dynamo untuk kebutuhan *input* data analisa harga satuan, mengaplikasikan *schedule view template* dan perancangan kode ID untuk setiap item dan sub-item pekerjaan. Hasil ekstraksi dari Dynamo akan dilakukan perancangan database dan format di Microsoft Excel.

### **2 IMPLEMENTASI BIM**

BIM adalah proses perancangan data kolektif dan didalamnya berisi semua informasi tentang bangunan tersebut, membentuk dasar yang dapat dipercaya untuk semua keputusan mengenai siklus dari bangunan tersebut (dari konsep awal untuk teknik rinci, konstruksi, operasional, modernisasi dan pembongkaran). Pada dasarnya BIM ini merupakan penggabungan dari dua gagasan penting (Eastman et al., 2011)

- 1. Menjaga informasi desain dalam bentuk digital, sehingga lebih mudah untuk diperbaharui dan berbagi dari perusahaan yang merencanakan dan perusahaan yang menggunakannya.
- 2. Membuat *real-time* yang berhubungan terus menerus antara data desain digital dengan inovasi-inovasi teknologi pemodelan bangunan, sehingga dapat mengehemat waktu dan uang serta meningkatkan produktivitas dan kualitas proyek.

Saat ini, BIM dianggap lebih dari sekedar alat atau teknologi, ini merupakan cara baru untuk menangani proses pembangunan. BIM memfasilitasi 3D, 4D, 5D, dan 6D (Eastman et al., 2011)

- 1. 3D adalah pemodelan parametrik berbasis objek.
- 2. 4D adalah urutan dan penjadwalan material, orang dan lantai
- 3. 5D mencakup daftar bagian dan perkiraan biaya.
- 4. 6D dan 7D mempertimbangkan pengelolaan fasilitas, biaya siklus hidup, dan dampak lingkungan.

Konsep ini sangat bergantung pada teknologi perangkat lunak yang bisa diterapkan. Inti konsep baru ini adalah model BIM dapat berisi informasi. Tidak hanya objek dalam model yang didefinisikan secara geometris namun modelnya juga berisi informasi tentang bahan, berat, biaya, kapan dan bagaimana produk dipasang (Eastman et al., 2011).

#### *2.1 Autodesk Revit*

Perangkat lunak Autodesk Revit adalah aplikasi BIM yang menggunakan model 3D parametrik yang menghasilkan perencanaan (*Plan*), bagian (*Section*), elevasi (*Elevation*), perspektif (*Perspective*), rincian (*Details*), dan jadwal (*Scheduling*), semua yang diperlukan instrumen untuk mendokumentasikan desain

bangunan. Gambar yang dibuat menggunakan Revit bukan hanya koleksi garis dan bentuk 2D yang ditafsirkan mewakili bangunan mereka adalah seperti bangunan nyata. Diambil dari dasar model bangunan *virtual*. Model ini terdiri dari kompilasi komponen cerdas yang tidak hanya berisi atribut fisik tapi juga perilaku fungsional gabungan dalam desain arsitektur, struktural, dan MEP. Elemen dalam Revit dikelola dan dimanipulasi melalui hirarki *parameter*.

### *2.2 Dynamo*

Dynamo juga merupakan produk Autodesk. Dengan Dynamo, pengguna dapat membuat bentuk untuk suatu konstruksi yang jika dikerjakan hanya menggunakan Revit saja, dapat membutuhkan waktu lebih lama. Dynamo memiliki beberapa area penggunaan. Cara pemrograman Dynamo terdiri dari *node* dan juga cara penulisan standar pemrograman. *Node* ini dapat dihubungkan satu sama lain dan kemudian membuat *script* yang dapat memanipulasi berbagai objek di Revit. Dynamo dapat diunduh secara gratis dari beranda *website* mereka jika pengguna membutuhkan versi yang lebih *advance* dari Dynamo, dapat mengunduh Dynamo Studio. Dynamo Studio tidak gratis dan memiliki akses langsung ke layanan cloud dan Termasuk mesin geometri lanjutan. (Nezamaldin, 2019).

#### **3 METODE**

Penelitian yang digunakan yaitu penelitian kualitatif dengan desain deskriptif. Peneliti akan memberikan gambaran dengan cermat tentang proses pengembangan dan perancangan *tools* 5D BIM dari model Autodesk Revit. Data primer pada penelitian ini dilakukan dengan cara pengamatan dan observasi secara langsung pengembangan *tools* 5D BIM pada perangkat lunak Autodesk Revit, Dynamo BIM dan Microsoft Excel. Data sekunder yang digunakan yaitu: Gambar Rencana, Analisa Harga Satuan dan RAB (Rencana Anggaran Biaya).

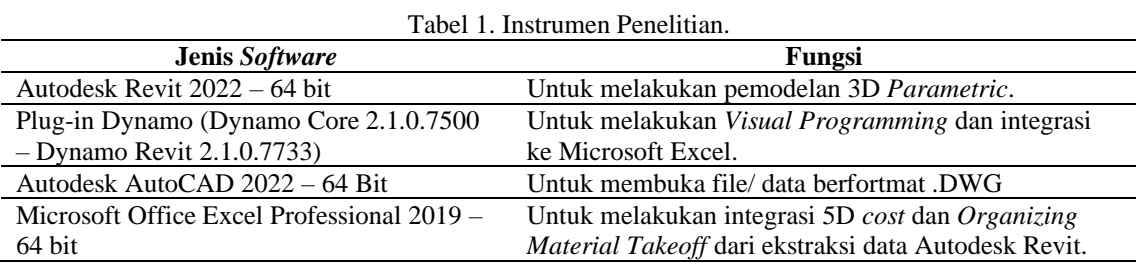

Pada analisis data, dilakukan tiga langkah perancangan (1) merancang *template* Autodesk Revit; (2) merancang pemodelan 3D BIM Revit arsitektur dan struktural; (3) merancang dan mengoperasikan *script code/node visual programming* Dynamo.

## **4 HASIL DAN PEMBAHASAN**

# **Merancang** *Template* **Autodesk Revit**

- 1. *Template Information*
	- *a. Project Information*
		- Berupa informasi tentang project yang sedang dikerjakan
	- *b. Shared Parameter*

Pada *Shared Parameter* ini akan dibuatkan *Parameter Group* dengan nama BOQ *Database*, isi dari BOQ *Database* ini yakni (1) BOQ *Categories*; (2) BOQ *Unit Cost*; (3) BOQ *Units*

*c. Project Parameter*

*Project Parameters* ini dilakukan dengan mengambil informasi dari *Shared Parameter* BOQ *Database*, yang kemudian informasi ini disisipkan ke *Categories* tertentu dengan *Parameter Data* "*Type*"

*d. Global Parameter*

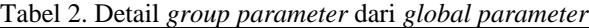

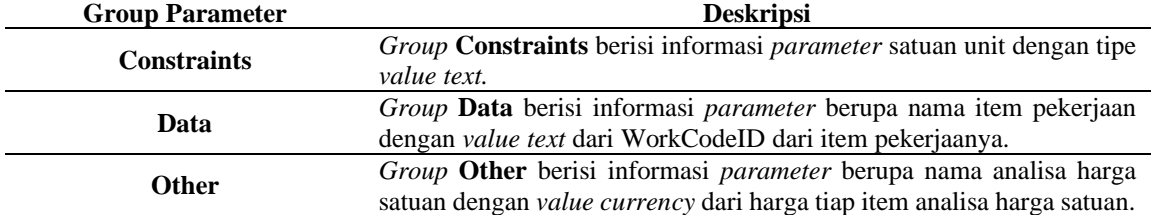

- 2. Autodesk Revit *Schedule/Quantity Formatting*
	- *a.* Perancangan *Discipline Code*ID

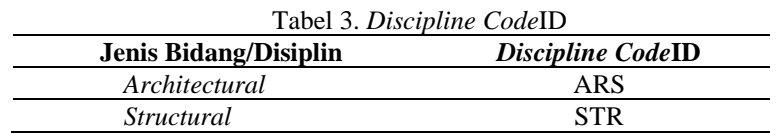

b. Perancangan *Group Level/Leveling Code*ID

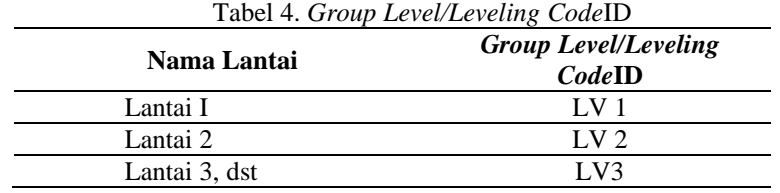

### c. Perancangan *Work Code*ID

Teknik penamaan *Work CodeID* pada penelitian ini dengan cara *Dicipline CodeID* + tiga digit penomoran.

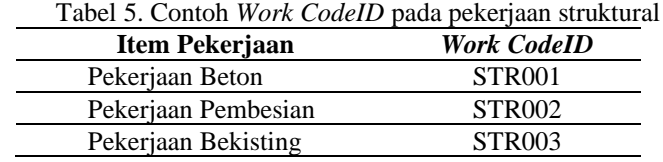

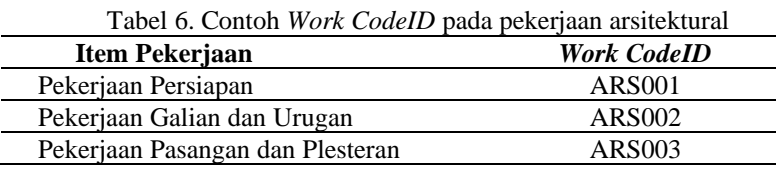

### d. Perancangan *Sub Work Code*ID

Teknik penamaan *Sub Work CodeID* dalam penelitian ini menggunakan singkatan atau inisial dari sub item pekerjaan.

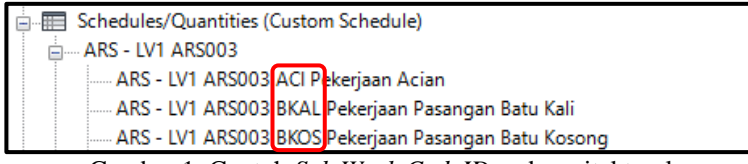

Gambar 1. Contoh *Sub Work CodeID* pada arsitektural

e. Perancangan *Schedule Fields* dan *Template* Autodesk Revit Pilih *input parameter* yang mengandung informasi *family type*, volume, satuan, harga satuan, kategori pekerjaan, dan level. Data ini diperlukan untuk keperluan ekstraksi data RAB ke Microsoft Excel. Terdapat dua jenis informasi yakni informasi parameter utama dan informasi parameter tambahan.

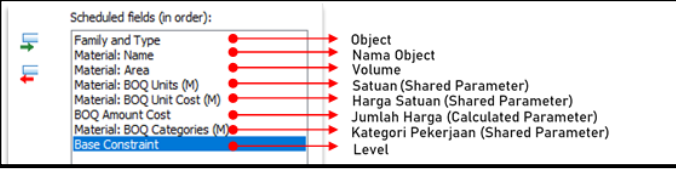

Gambar 2. Detail dari *Schedule fields (in order)*

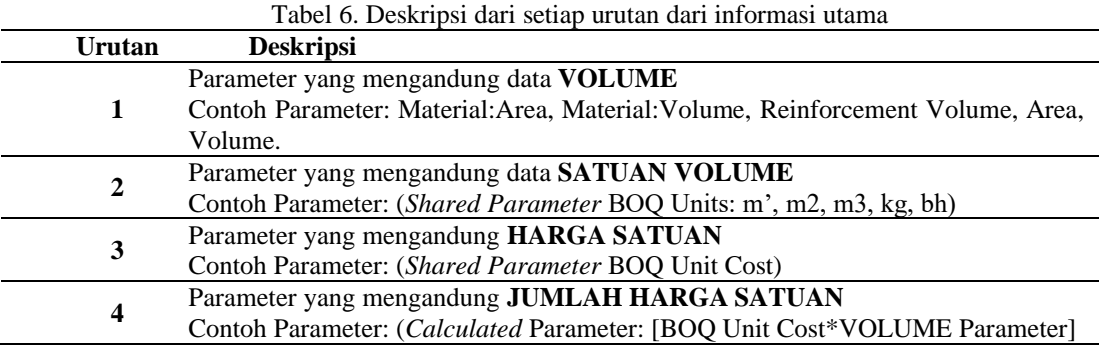

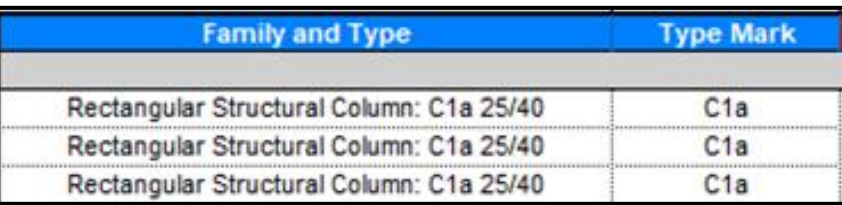

Gambar 3. Contoh informasi tambahan pada *Schedule/Quantities)*

3. *Families Management*

Pada tahap ini akan dilakukan perancangan *Object Families* sesuai dengan *Categories* dan *Family Type* yang dibutuhkan dalam *project* seperti jenis kolom struktur, jenis diameter besi, jenis tipe pintu, tipe jendela dll. Seluruh tipe object families pada penelitian ini adalah custom family, yakni families yang dibuat atau dirancang sendiri oleh *user*. *Object Families* ini akan di muat (*Load*) sesuai dengan *template project* masing – masing.

### **Merancang Pemodelan 3D BIM Revit Arsitektural dan Struktural**

1. Pemodelan 3D BIM *Architectural*

Pada pemodelan 3D BIM ini akan dilakukan pemodelan dengan *template Architectural.* Tahapan yang dilakukan yakni membuat *Workset*, *Grid, Level, Floor Plan, Section Plan, Material* dan membuat *Family Type* dari setiap *Object Family.*

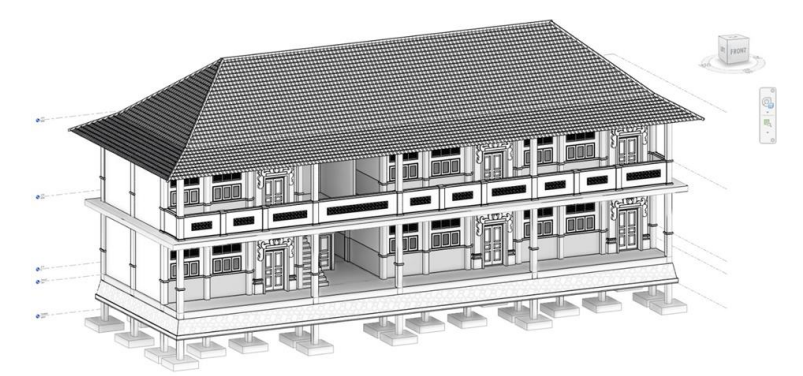

Gambar 4. Pemodelan 3D BIM Revit *Arsitektural*

*2.* Pemodelan 3D BIM *Structural*

Pada pemodelan *project* struktural, akan dilakukan kolaborasi dengan model arsitektural dengan menggunakan fitur Revit *Link*. Hal ini bertujuan agar koordinasi pemodelan struktural dan arsitektural lebih presisi. Pemodelan struktural yang dilakukan yakni pemodelan struktur beton, pemodelan pembesian (*rebar*), analisis *formwork area* untuk mengetahui luasan bekisting yang digunakan pada pemodelan struktur. Hasil *formwork area* akan otomatis terlihat pada *parameter* masing – masing *object families* structural dengan nama parameter SoFiSTiK\_FormworkArea.

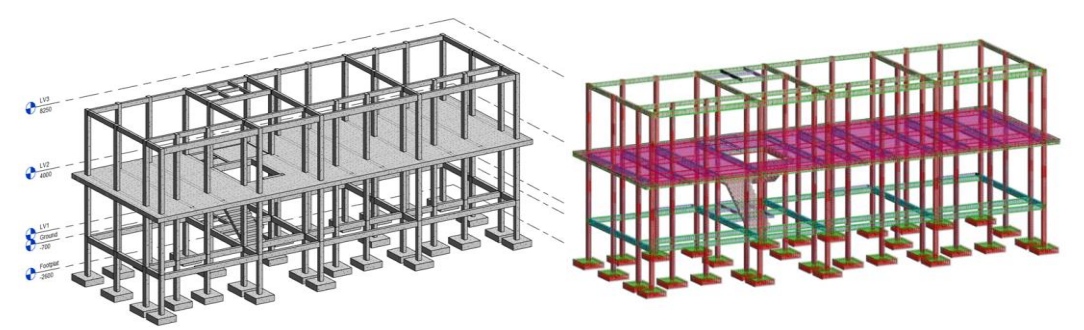

Gambar 5. Pemodelan 3D BIM Revit *Structural*

3. Melakukan *Interference Check* (*Clash Detection*) Pada Pemodelan 3D BIM Revit Pada tahap ini, pemodelan arsitektural dan struktural akan dilakukan *Interference Check* (*Clash Detection*). Tahap ini dilakukan untuk mengetahui letak bentrokan (*clash*) pada setiap model.

# **Merancang dan Mengoperasikan** *Script Code/ Node* **Menggunakan** *Visual Programing* **Dynamo**

1. 5D BIM TOOLS – RAB Take-Off *Script code/node* ini berfungsi untuk melakukan ektraksi dan pengolahan data dari model Autodesk Revit kedalam Microsoft Excel secara langsung dengan format RAB. Pada *script code/node* ini, pengguna hanya cukup melakukan pemilihan ekstraksi data sesuai dengan *Group Level*, memilih satu atau lebih jenis pekerjaan yang akan di-ektraksi kedalam file excel dan memilih lokasi *file* excel yang akan dilakukan lokasi ekstraksi data.

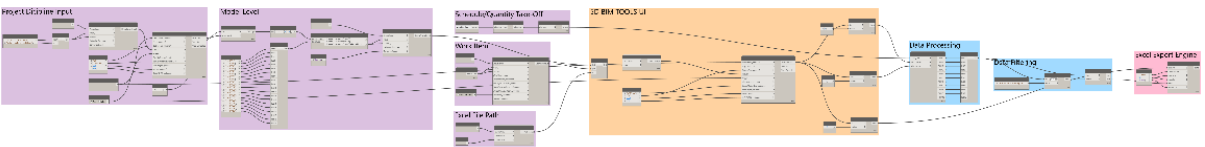

Gambar 6. Diagram *Workspace* dari 5D BIM TOOLS – RAB Takeoff

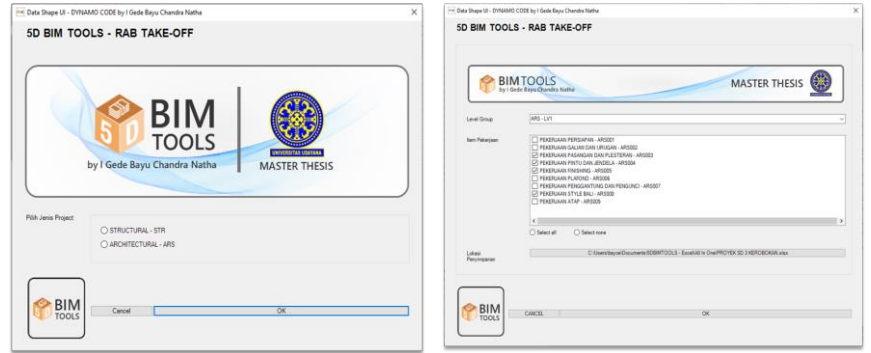

Gambar 7. 5D BIM TOOLS – RAB Takeoff

2. 5D BIM TOOLS – Analisa Harga Satuan

*Script Code/Node* 5D BIM TOOLS – Analisa Harga Satuan yang merupakan *Script Code/Node* tambahan yang berfungsi untuk mempermudah pengguna dalam melakukan *input* data analisa harga satuan kedalam *Global Parameter*.

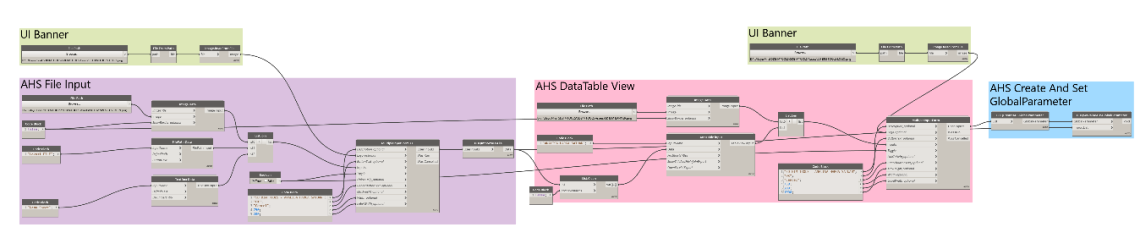

Gambar 8. Diagram *Workspace* dari 5D BIM TOOLS – Analisa Harga Satuan

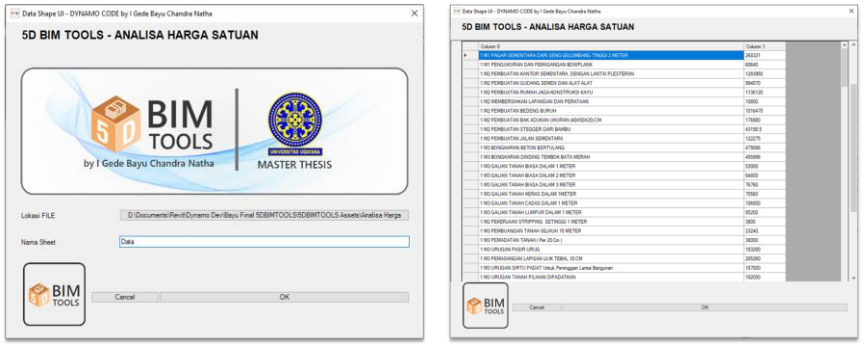

Gambar 9. 5D BIM TOOLS – Analisa Harga Satuan

#### 3. 5D BIM TOOLS – Tambah *Schedule-Quantity*

*Script code/ node* ini dirancang untuk memudahkan pengguna dalam menambahkan item *schedule/quantities* pada Revit *Project*. *Output script code/ node* ini akan otomatis melakukan *generate formatting* sesuai dengan rancangan *Schedule/Quantity Formatting*. Pengguna hanya tinggal memilih *input Schedule/Quantity Formatting* dan *Schedule View Template* yang akan digunakan sesuai dengan kebutuhan *Schedule/Quantities* yang akan dilakukan *take-off.*

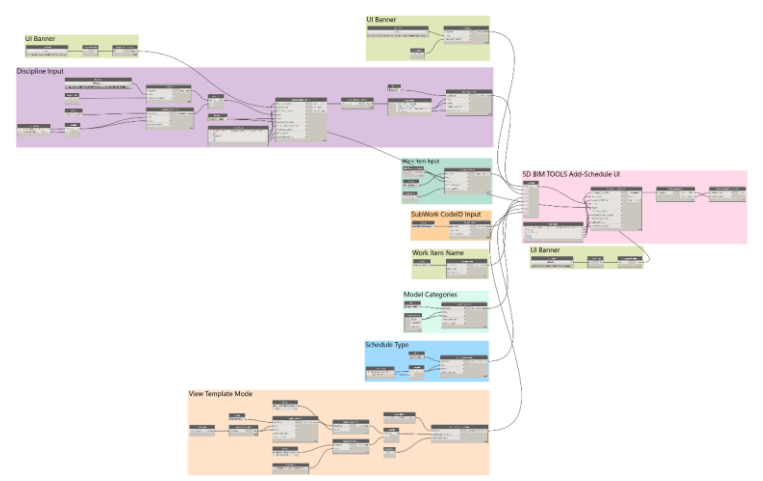

Gambar 10. Diagram *Workspace* dari 5D BIM TOOLS – Tambah *Schedule-Quantity*

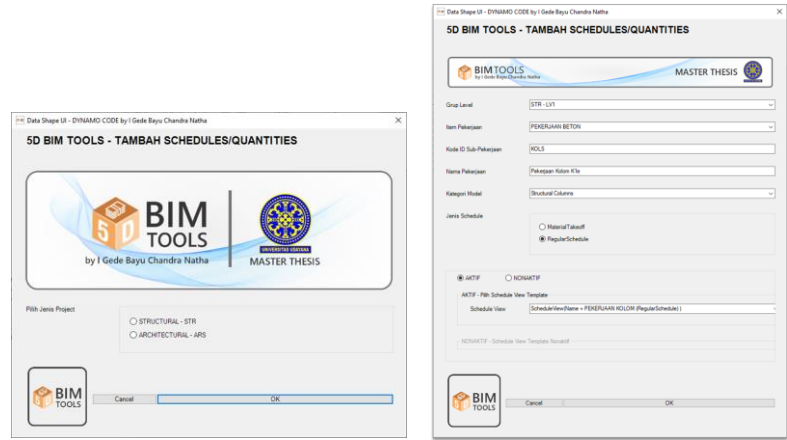

Gambar 11. 5D BIM TOOLS – Tambah *Schedule-Quantity*

## 4. 5D BIM TOOLS – Pengaturan *Format Schedule-Quantities*

*Script Code/Node* ini, pengguna cukup melakukan pemilihan satu atau lebih *schedule/quantity* eksisting dan secara otomatis *schedule/quantity* tersebut akan melakukan *generate formatting* dan penerapan *schedule view template* secara langsung sesuai dengan rancangan *Schedule/Quantity Formatting*.

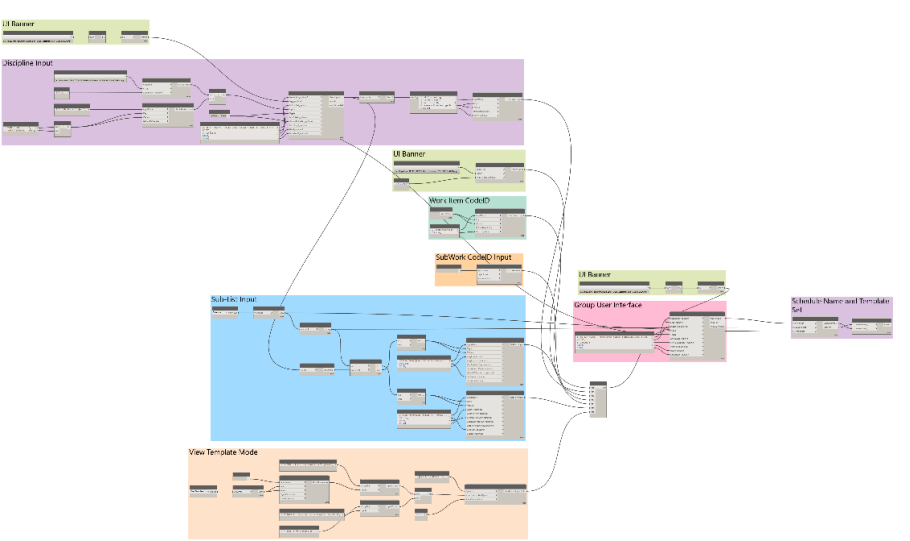

Gambar 12. Diagram *Workspace* 5D BIM TOOLS – Pengaturan *Format Schedule-Quantity*

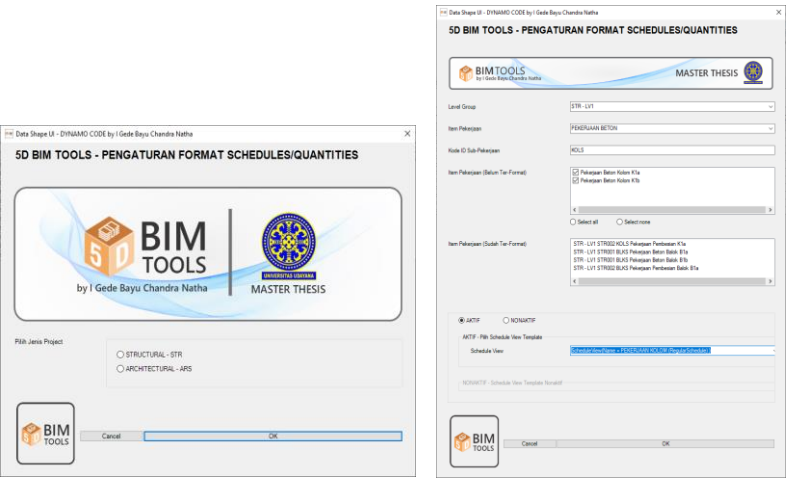

Gambar 13. 5D BIM TOOLS – Pengaturan *Format Schedule-Quantity*

5. 5D BIM TOOLS – Pengaturan *Schedule View Template Script Code/Node* tambahan ini berfungsi untuk membantu pengguna hanya untuk menerapkan atau mengubah *schedule view template* pada *schedule/quantities*.

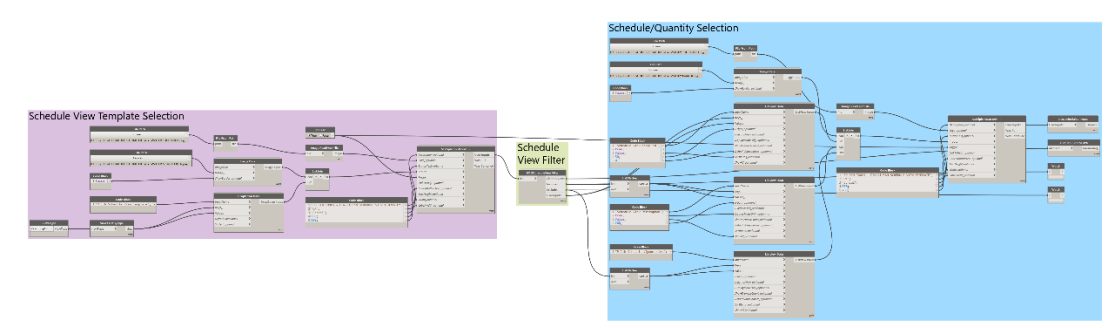

Gambar 14. Diagram *Workspace* 5D BIM TOOLS – *Parameter Schedule View Template*

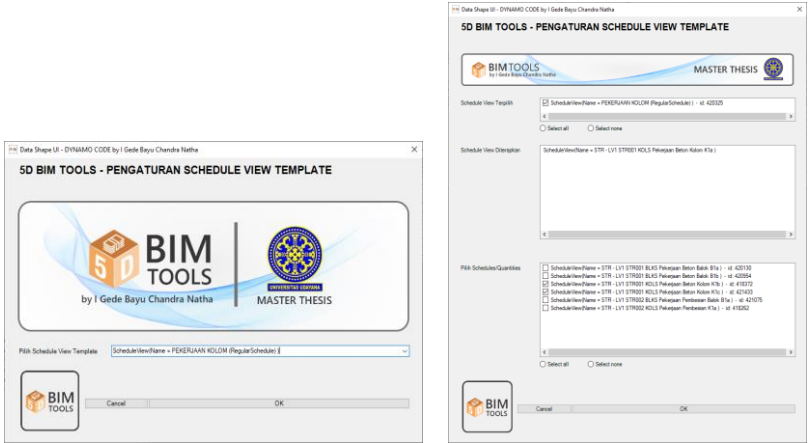

Gambar 15. 5D BIM TOOLS – *Parameter Schedule View Template*

6. 5D BIM TOOLS – *Parameter Data 5D (Family Properties)*

*Script Code/Node* 5D BIM TOOLS – Parameter Data 5D (*Family Properties*) ini berfungsi untuk mempermudah pengguna untuk melakukan *input* data *Global Parameter* kedalam *Shared Parameter* satuan, harga satuan dan kategori yang telah dimasukan kedalam *object families* Revit.

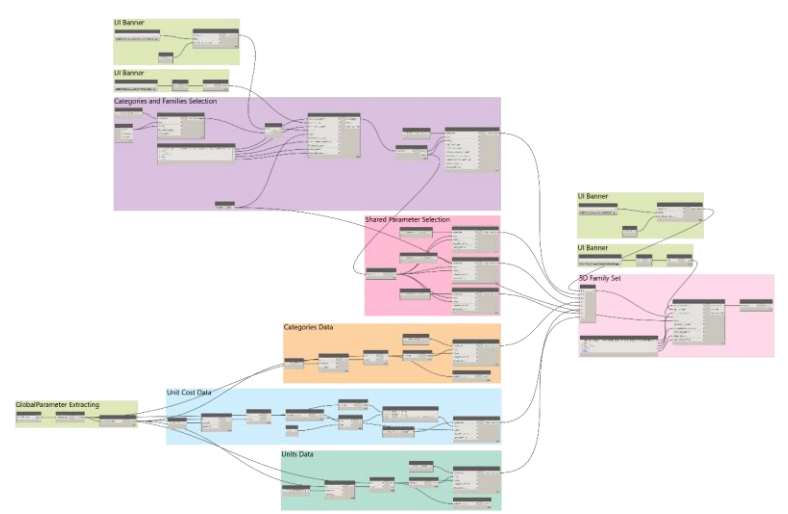

Gambar 16. Diagram *Workspace* 5D BIM TOOLS – Pengaturan Data 5D (*Family Properties*)

Im Date Shape UI - 0194440 CCDE by I Ge

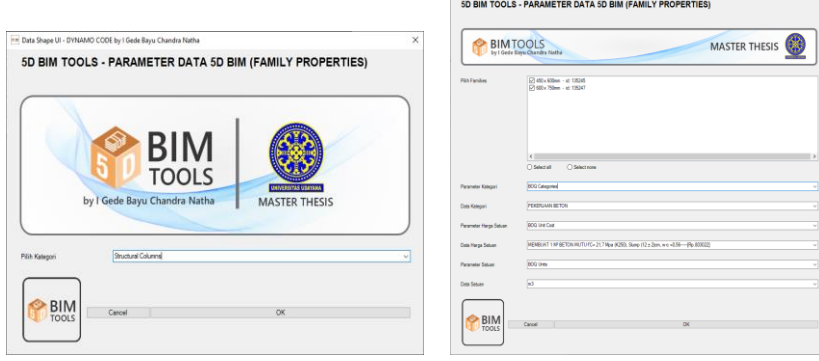

Gambar 17. 5D BIM TOOLS – Pengaturan Data 5D (*Family Properties*)

7. 5D BIM TOOLS – *Parameter Data 5D* (*Material Properties*) *Script Code/Node* 5D BIM TOOLS – Parameter Data 5D (*Material Properties*) ini berfungsi untuk membantu pengguna dalam melakukan *input value Shared Parameter* pada *Material Browser*. *Script Code/Node* ini terhubung langsung dengan data *Global Parameter*.

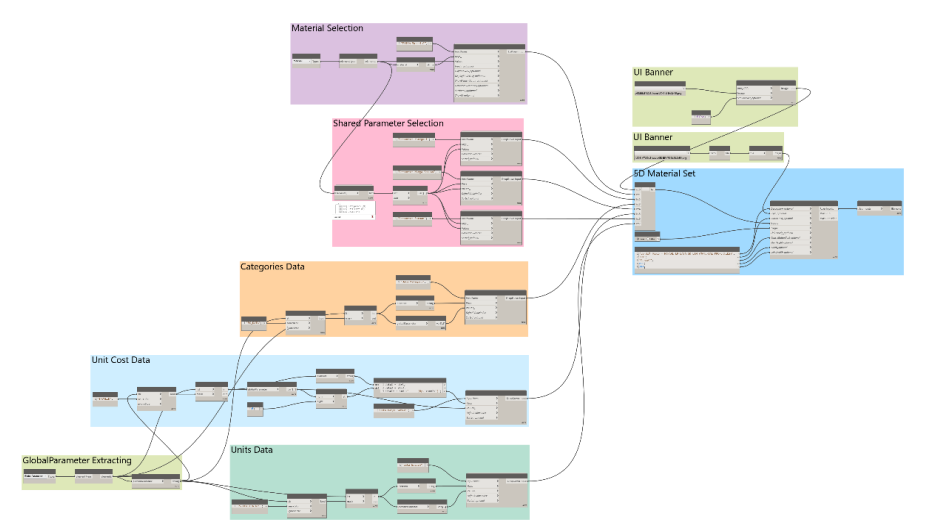

Gambar 18. Diagram *Workspace* 5D BIM TOOLS – Pengaturan Data 5D (*Family Properties*)

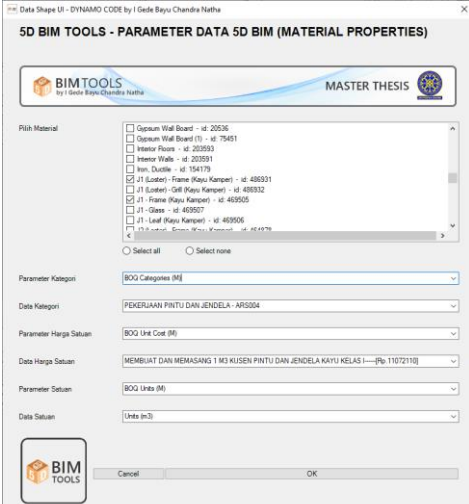

Gambar 19. 5D BIM TOOLS – Pengaturan Data 5D (*Family Properties*)

#### **Merancang** *Template Data Query* **Microsoft Excel**

Perancangan *template Data Query* pada Microsoft Excel ini dilakukan karena, pada file *Master Database* hasil integrasi dari Dynamo tidak bisa dilakukan *formatting* maupun *organizing* secara langsung, dikarenakan apabila terjadi *overwriting data* pada Dynamo, *formatting* maupun *organizing* dari *file Master Database* akan tehapus selain itu *template Data Query* ini dilakukan untuk mempermudah dalam *formatting* dan *organizing* RAB.

|                                        | А                                                                                                    |                        |       | D.               |                       |                    | G.       |
|----------------------------------------|----------------------------------------------------------------------------------------------------|------------------------|-------|------------------|-----------------------|--------------------|----------|
|                                        | <b>RENCANA ANGGARAN BIAYA (RAB)</b>                                                                                                    |                        |       |                  |                       |                    |          |
| $\overline{a}$<br>r,<br>$\overline{1}$ | KEGIATAN<br>: PEMBANGUNAN RKB SD NO.3 KEROBOKAN KAJA<br>PEKERJAAN<br>: PEMBANGUNAN RKB SD NO.3 KEROBOKAN KAJA<br>LOKASI<br>: KECAMATAN KUTA UTARA, KABUPATEN BADUNG |                        |       |                  |                       |                    |          |
|                                        | <b>LANTAI1</b>                                                                                                    |                        |       |                  |                       |                    |          |
|                                        | <b>ARSITEKTUR LANTAI 1</b>                                                                                                    |                        |       |                  |                       |                    |          |
| 10                                     | <b>Nama Pekerjaan</b>                                                                                                    | Volui                  | Satu: | Harga Satus      | <b>Juniah Harga</b>   | Kateg <sub>r</sub> | $Lerc =$ |
| 11                                     | PEKERJAAN PERSIAPAN - ARS001 - LV1                                                                                                    |                        |       |                  |                       |                    |          |
| 12                                     |                                                                                                    |                        |       | <b>SUB TOTAL</b> |                       |                    |          |
| 13                                     | PEKERJAAN GALIAN DAN URUGAN - ARS002 - LV1                                                                                                    |                        |       |                  |                       |                    |          |
| 14                                     |                                                                                                    |                        |       | <b>SUB TOTAL</b> |                       |                    |          |
| 15                                     | PEKERJAAN PASANGAN DAN PLESTERAN - ARSOO3 - LV1                                                                                                    |                        |       |                  |                       |                    |          |
|                                        | ARS - LV1 ARS003-ACI01 Pekerjaan Acian                                                                                                    | 518.20 m2              |       | 17.812.50        | 9,230,635.44 AR\$003  |                    | LV1      |
| 17                                     | ARS - LV1 ARS003-BKAL01 Pekerjaan Pasangan Batu Kali                                                                                                    | 65.23 m3               |       | 378,400.00       | 24,682,110.44 ARS003  |                    | LV1      |
|                                        | ARS - LV1 ARS003-BKOS01 Pekerjaan Pasangan Batu Kosong                                                                                                    | 23.60 m3               |       | 184, 185, 00     | 4,345,384.61 AR\$003  |                    | LV1      |
| 19                                     | ARS - LV1 ARS003-BTAM01 Pekerjaan Pasangan Bata Merah                                                                                                    | 317.70 m2              |       | 33,855.00        | 23,818,078.36 ARS003  |                    | LV1      |
| 20                                     | ARS - LV1 ARS003-KERD01 Pekerjaan Keramik Dinding 20x25 (Toilet)                                                                                                    | 18.01 m2               |       | 117,720.00       | 2,119,745.77 ARS003   |                    | LV1      |
| 21                                     | ARS - LV1 ARS003-KERD02 Pekerjaan Keramik Dinding 40x40 (Ruang Kelas)                                                                                               | $120.05 \overline{m2}$ |       | 115.563.46       | 13,872,619.08 AR\$003 |                    | LV1      |
| 22                                     | ARS - LV1 ARS003-KERD03 Pekerjaan Keramik Dinding 40x40 (Teras)                                                                                                    | 33.94 m2               |       | 115,563.46       | 3,921,328.22 AR\$003  |                    | LV1      |
| 23                                     | ARS - LV1 ARS003-KERL01 Pekerjaan Keramik Lantai 20x20                                                                                                    | $5.05 \, m2$           |       | 110,605.00       | 558,522.50 AR\$003    |                    | LV1      |
| 24                                     | 4DS - IM 4DS003-KEDL09 Pakarissa Karanik Laatsi 40×40.                                                                                                    | $0.401 - 2$            |       | 115 563 46       | concess log essigns   |                    | l i szt  |

Gambar 20. *Data Query* RAB setelah dilakukan *formatting*

### **5 KESIMPULAN**

Pemodelan berbasis BIM yang dilakukan pada Autodesk Revit untuk kebutuhan 5D BIM pada penelitian ini adalah (a) Merancang *Template* Autodesk Revit: 1. *Template Information,* 2. *Schedule/Quantity Formatting*: *a.* Dihasilkan rancangan *Schedule/Quantity Formatting*, yakni rancangan *Dicipline Code*ID, *Group Level*, *Work Code*ID dan *Sub Work Code*ID, yang akan digunakan pada penamaan data *Schedule/Quantity*; b. Pada *schedule field* dihasilkan rancangan dua jenis informasi yakni informasi utama dan informasi tambahan dan informasi dari *schedule fields* tersebut akan disimpan sebagai *schedule view template,* 3. *Families Management*. (b) Pemodelan 3D *Parametric* Arsitektural dan Struktural: 1. Tahap I yakni melakukan pemodelan *Architectural* seperti perancangan *wall, windows, doors*, dan *input parameter,* 2.Tahap II yakni melakukan pemodelan *Structural* dengan meng-kolaborasikan pemodelan *Architectural* ke pemodelan *Structural* dengan menggunakan fitur *Revit Link*, *Interference Check* untuk mengetahui letak bentrokan (*Clash*) pada kedua pemodelan, melakukan perancangan model Struktur Beton, perancangan model Pembesian (*Rebar*) dan melakukan analisis *Formwork Area* dengan menggunakan *plug-in* Sofistik BiMTOOLS untuk mendapatkan luasan bekisting. Hasil yang diperoleh dari proses pengembangan dan perancangan *tools* 5D BIM yang dilakukan menggunakan *Visual Programming* Dynamo dari model Autodesk Revit yakni berupa *Custom Package* 5DBIMTOOLS dan tujuh *Script Code/Node* Dynamo 5D BIM TOOLS yang dijalankan pada Dynamo Player, yakni (1) 5D BIM TOOLS – RAB Takeoff; (2) 5D BIM TOOLS – Analisa Harga Satuan; (3) 5D BIM TOOLS – Tambah Schedule-Quantities; (4) 5D BIM TOOLS – Pengaturan Format Schedule-Quantities; (5) 5D BIM TOOLS – Pengaturan Schedule View Template; (6) 5D BIM TOOLS – Pengaturan Data 5D (Family Properties); (7) 5D BIM TOOLS – Pengaturan Data 5D (Material Properties). Pengolahan data 5D yang dilakukan pada Microsoft Excel yakni dengan cara merancang *data query* pada Microsoft Excel pada *master database* yang diekstrak dari Dynamo.

#### **DAFTAR PUSTAKA**

Autodesk. (2021). *What is BIM?* https://www.autodesk.com/solutions/bim

- BIM PUPR. 2019. *Implementasi BIM di Indonesia Untuk Bangunan Gedung.* http://bim.pu.go.i/berita/baca/42/implementasi-bim-di-indonesia-untuk-proyek-bangunan-gedung.html
- BIM, U. (2021). *What are BIM Dimensions – 3D, 4D, 5D, 6D, and 7D BIM Explained*. https://www.unitedbim.com/what-are-bim-dimensions-3d-4d-5d-6d-7d-bim-explained-definition-benefits/
- BINUS, U. 2019. *Penerapan Building Information Modeling*. https://civil-eng.binus.ac.id/2019/10/19/penerapanbuilding-information-modeling-bim/
- Data-Shape. 2022. *Data-Shape User Interface*. data-shapes.io
- Dikbas, A., Scherer, R., & Bazjanac, V. 2004. *Virtual building environments (VBE) – applying information modeling to buildings.* EWork and EBusiness in Architecture, Engineering and Construction. https://doi.org/10.1201/9780203023426.ch7

Dynamo. 2021. Dynamo. https://dynamobim.org/

Eastman, C., Teicholz, P., Sacks, R., & Liston, K. (2011). *BIM Handbook - A guide to Building Information Modelling. In Notes and Queries* (Second Edi).

Ervianto, W. 2006. *Manajemen Proyek Konstruksi-Edisi Revisi*. Penerbit Andi. Yogyakarta.

- Hardin, B., & Mccol, D. 2015. *BIM And Construction Management (Second Edi)*. John Wiley & Sons, Inc. New York
- Mostafa, M. 2018. *Investigation and Characterization of Building Information Modeling Data*. Technische Universität Dresden.

Nezamaldin, D. 2019. *Parametric design with Visual Programming in Dynamo with Revit*. KTH Royal Institute.

- Nugrahini, F. C dan Permana, T. A. 2020. Building Information Modelling (BIM) dalam Tahapan Desain dan Konstruksi di Indonesia, Peluang Dan Tantangan : Studi Kasus Perluasan T1 Bandara Juanda Surabaya. *Agregat* 5(2):459-467
- Roberto, M. 2016. *Data Hierarchy - Configuration In Revit. Modelical*. https://www.modelical.com/en/gdocs/revit-data-hierarchy/
- Tjell, B. J. (2010). *Building Information Modeling (BIM) ‐ in Design Detailing with Focus on Interior Wall Systems.* Technical University of Denmark.